# **Ghid de utilizare NN Direct**

Totul despre aplicația care îți aduce asigurarea și pensia pe mobil

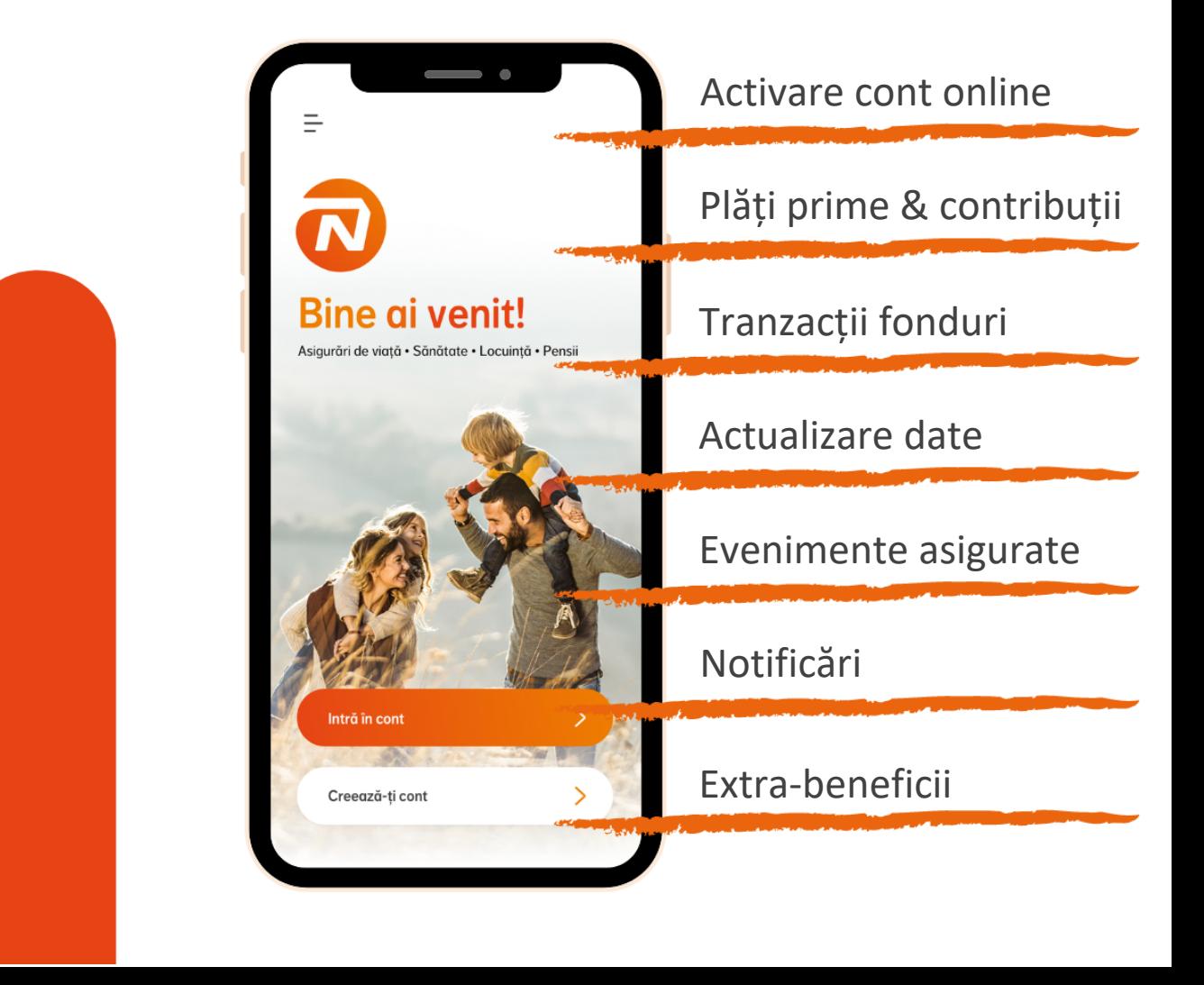

Ne place să credem că aplicația este intuitivă și nu are nevoie de explicații, însă dacă e ceva neclar, ar trebui să găsești în acest ghid.

## **Ce ne-am gândit că ar fi util să știi de la bun început?**

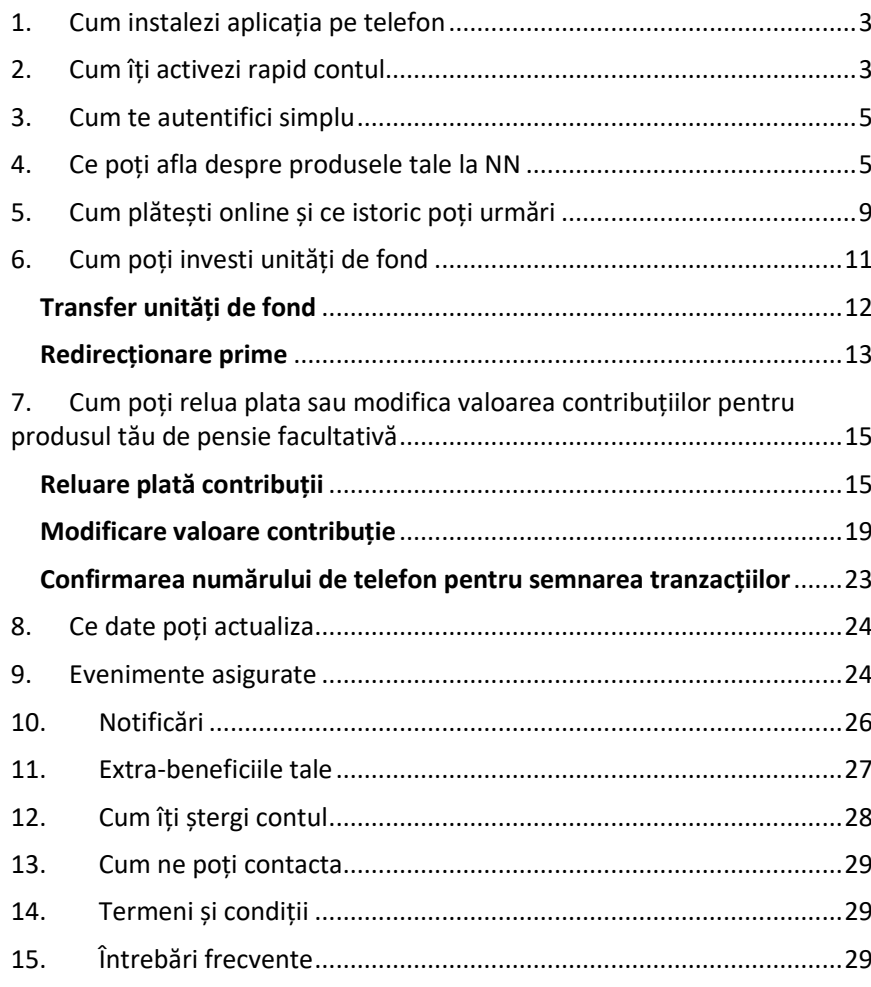

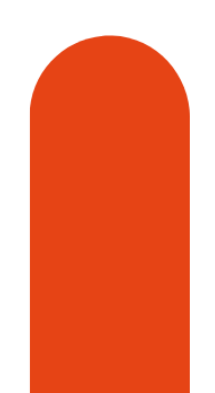

## <span id="page-2-0"></span>**1.Cum instalezi aplicația pe telefon**

Poți instala aplicația NN Direct direct din **Google Play** sau **App Store**:

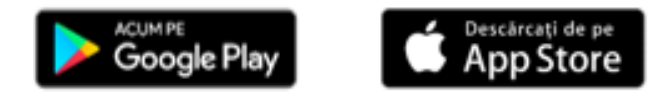

Aplicația este optimizată pentru ultimele versiuni majore de Android și iOS (începând cu Android 7 și iOS 11), pe dispozitive mobile. Este posibil ca aplicația să întâmpine probleme pe versiuni mai vechi ale acestor sisteme de operare sau pe dispozitive de tip tabletă.

## <span id="page-2-1"></span>**2.Cum îți activezi rapid contul**

Îți poți activa online contul de NN Direct, în 3 pași simpli:

**Pasul 1:** Asigură-te că ai la îndemână cartea de identitate. Ți se va solicita să îi faci o poză, apoi să confirmi CNP-ul tău.

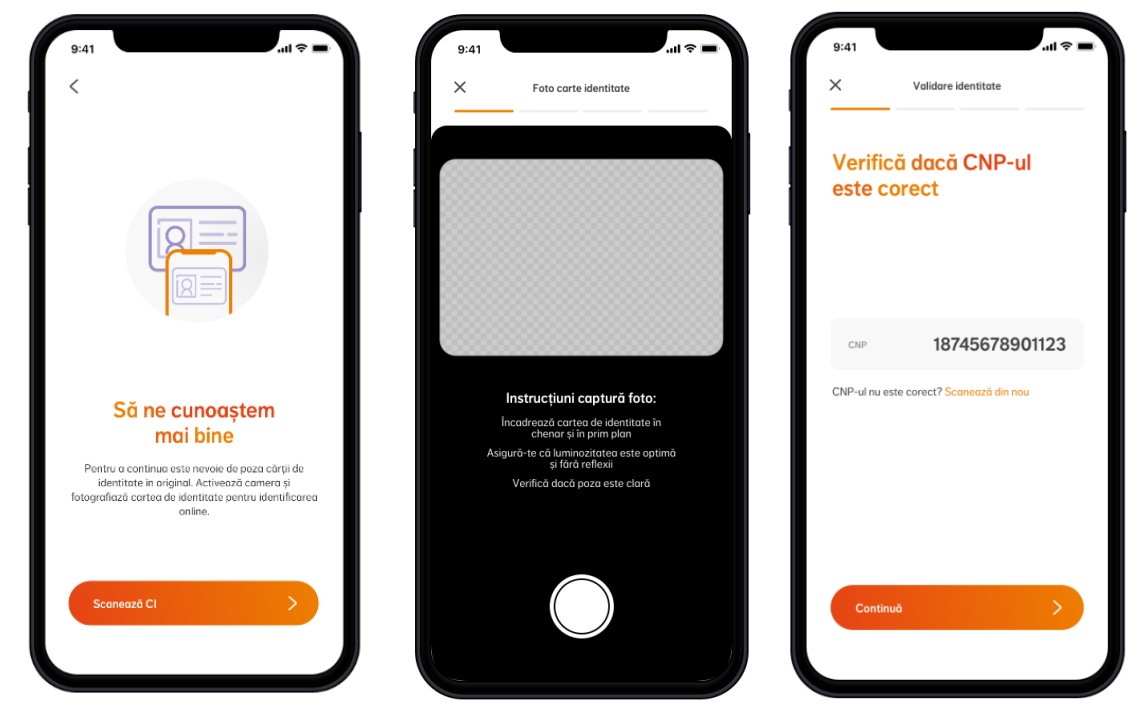

Încadrează cartea de identitate în chenar și în prim plan. Asigură-te că luminozitatea este optimă și fără reflexii. Verifică dacă poza este clară.

**Important de știut**! Până în 2032, cărțile de identitate vor avea un nou format. În anumite orașe deja s-au emis aceste CI-uri. În aceste cazuri, cel mai probabil vei întâmpina erori la activarea contului, dar ne poți suna și te ajutăm cu acest pas.

**Pasul 2:** E nevoie să ai o adresă de email și un număr de telefon mobil pentru a crea și activa contul. Poți alege să primești codul de validare prin email sau prin SMS.

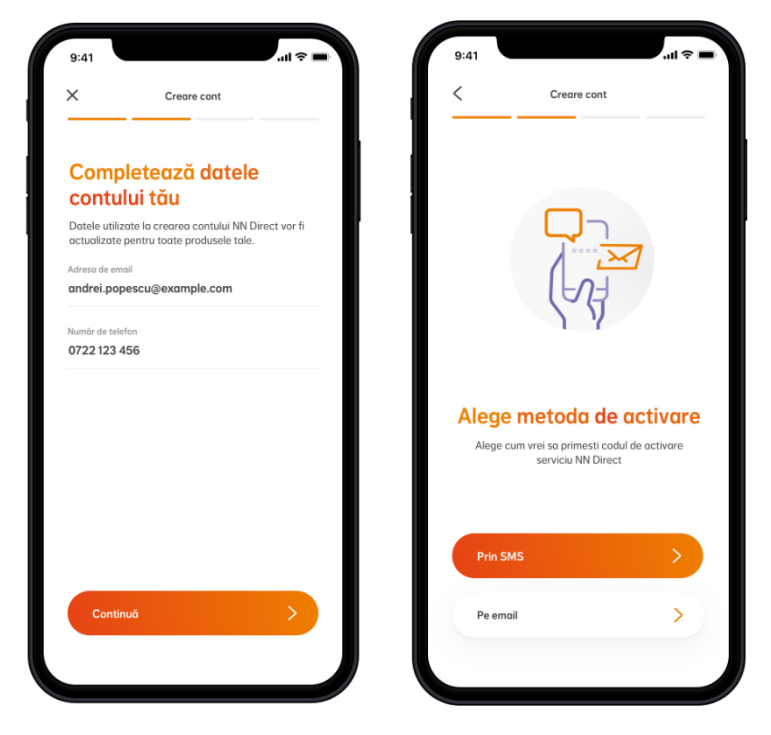

**Pasul 3:** Adaugă o parolă sigură, care să aibă minim 8 caractere (cel puțin o literă mare, o cifră și un caracter special), sau activează-ți datele biometrice (în cazul în care telefonul tău permite acest lucru).

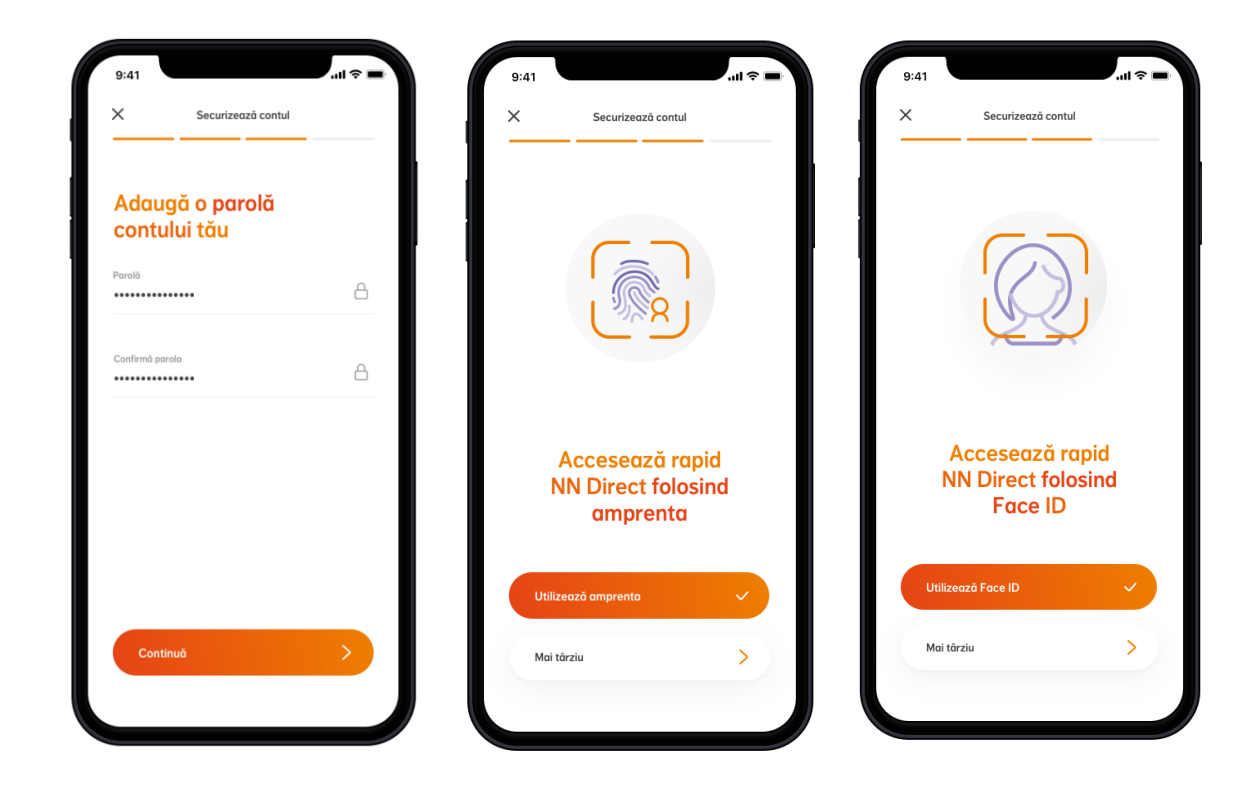

Și gata! Ai informații personalizate despre serviciile tale NN.

## <span id="page-4-0"></span>**3.Cum te autentifici simplu**

Poți opta pentru autentificare **clasică** (folosind adresa de email și parola) sau pentru autentificare **biometrică** (folosind amprenta sau recunoașterea facială).

## <span id="page-4-1"></span>**4.Ce poți afla despre produsele tale la NN**

Ai la dispoziție informații despre întreg portofoliul tău de produse NN: asigurări de viață și sănătate, pensia privată obligatorie, pensii facultative, asigurări de locuință, asigurări prin angajator și asigurări prin ING Bank.

Poți vizualiza în aplicație atât produsele active, cât și pe cele inactive.

Statusul **Activ** este asociat produselor în vigoare, plătite la zi sau aflate în perioada de grație.

Statusul **Inactiv** este asociat produselor care nu mai sunt în vigoare sau pentru care opțiunile disponibile sunt limitate.

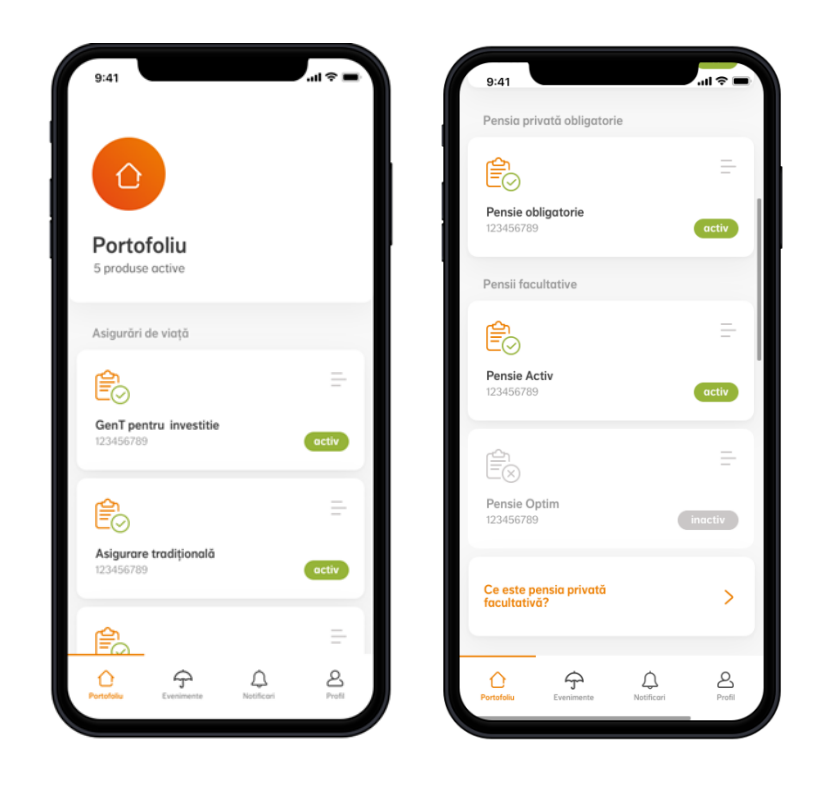

#### **Asigurări de viață și sănătate**

- Stadiul în care se află contractul tău (activ/inactiv)
- Informații despre produsul tău (valoarea contului, acoperiri și opțiuni, suma asigurată, prima de asigurare și altele)
- Detalii despre contractul tău (persoanele asigurate, beneficiarii, date despre valabilitatea contractului tău și altele)
- Documente contractuale (cea mai recentă poliță a contractului tău de asigurare va fi disponibilă în această secțiune pentru a fi vizualizată și descărcată)

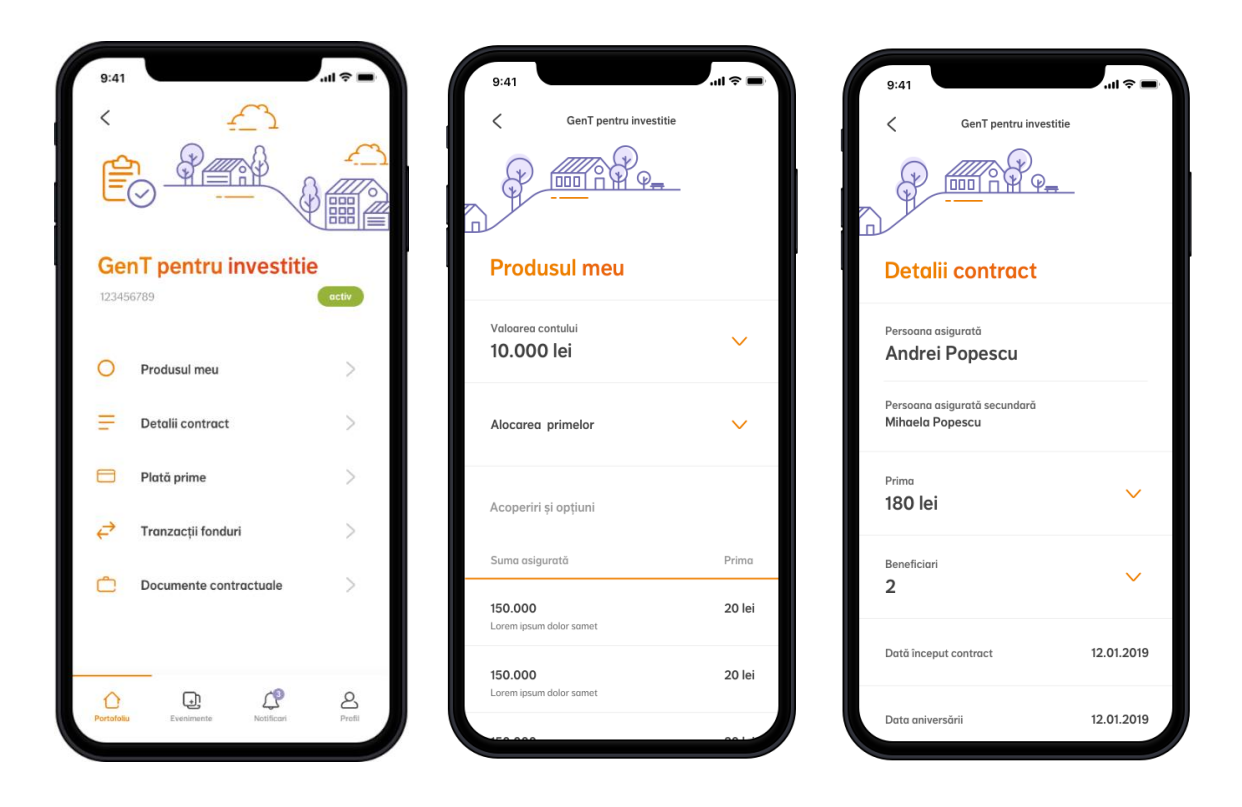

#### **Asigurări prin angajator**

- Stadiul în care se află contractul tău (activ/inactiv)
- Detalii despre contractul tău (planul de beneficii, acoperirile și sumele asigurate, beneficiari, data începerii și a reînnoirii acestuia)

#### **Asigurări prin ING Bank**

- Stadiul în care se află contractul tău (activ/inactiv)
- Detalii despre contractul tău (acoperirile și sumele asigurate, valoarea primei, data ultimei scadențe, data următoarei scadențe, beneficiarii contractului)

#### **Pensia privată obligatorie**

- Detalii despre contractul tău (valoarea contului, detalii despre contribuția ta, angajatorul tău)
- Istoricul contribuțiilor tale (de la prima contribuție încasată până în prezent)
- Documente contractuale (scrisoarea anuală de informare dacă ți-ai exprimat acordul pentru a primi comunicări contractuale privind fondurile de pensii private prin mijloace electronice)

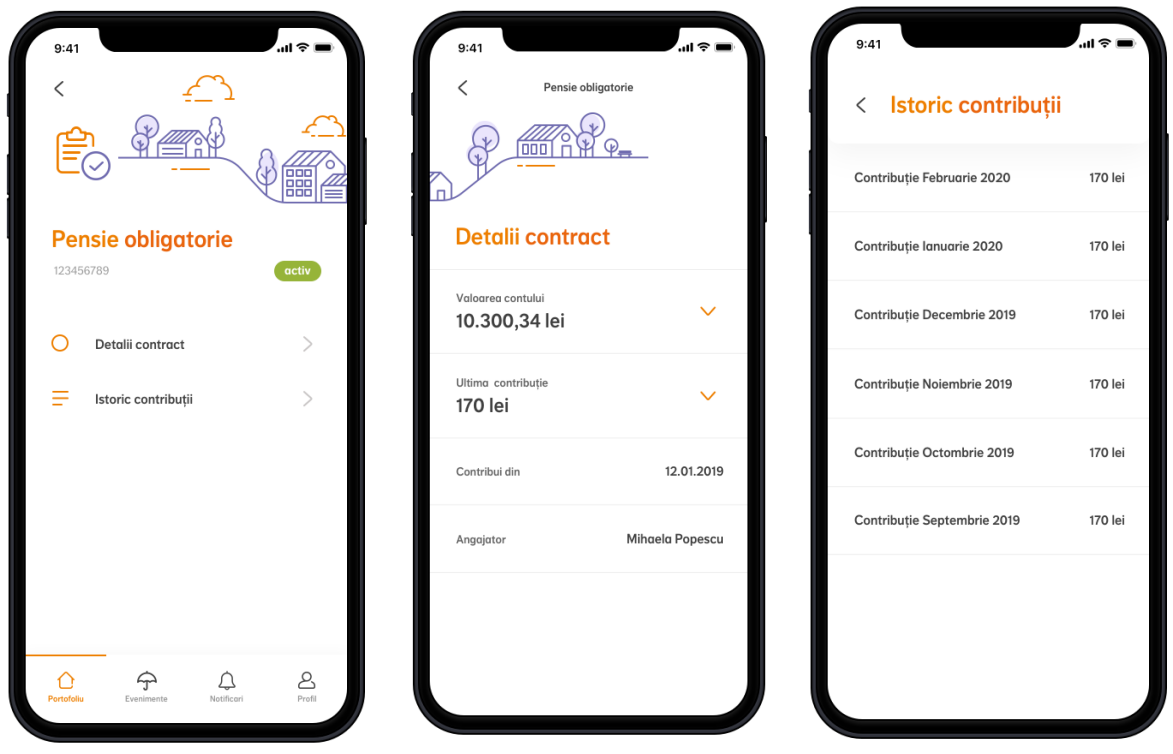

#### **Pensii facultative**

- Stadiul în care se află contractul tău (activ/inactiv)
- Detalii despre contractul tău (valoarea contului, detalii despre contribuția ta, angajatorul tău)
- Istoricul contribuțiilor tale (de la prima contribuție încasată până în prezent)
- Documente contractuale (scrisoarea anuală de informare dacă ți-ai exprimat acordul pentru a primi comunicări contractuale privind fondurile de pensii private prin mijloace electronice)

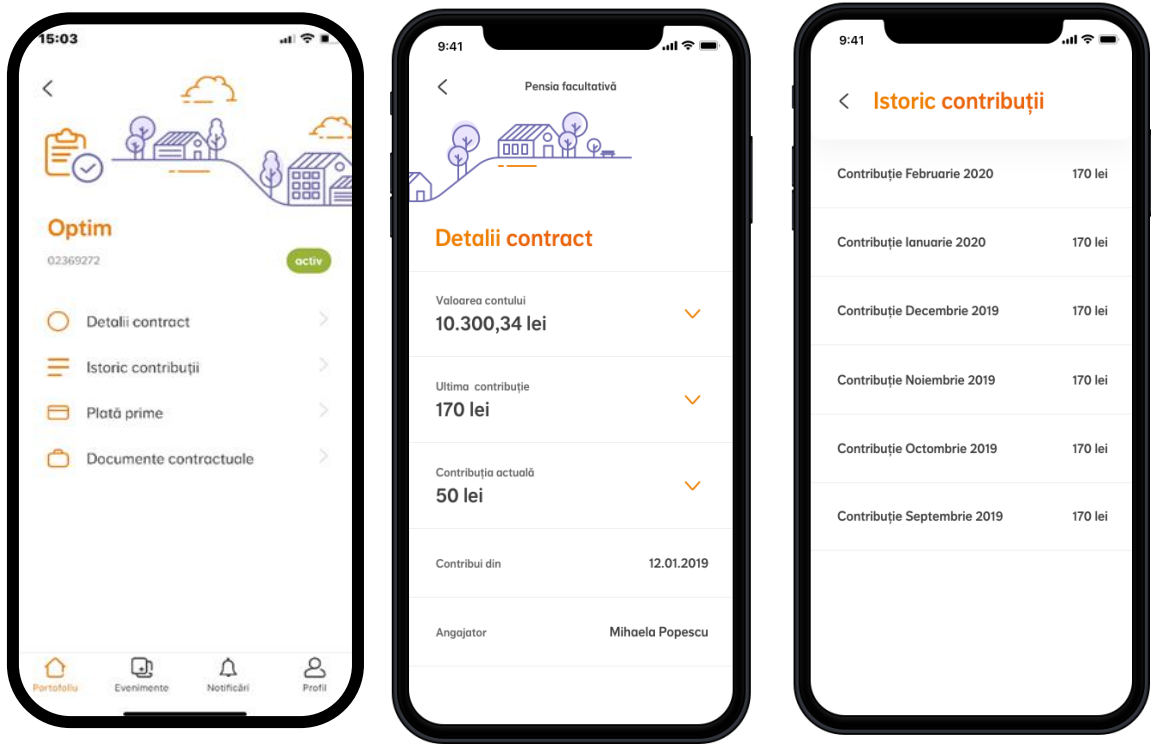

#### **Asigurări de locuință**

- Stadiul în care se află contractul tău (activ/inactiv)
- Detalii despre contractul tău (suma asigurată, prima de asigurare, adresa locuinței asigurate, data expirării contractului, istoricul primelor)

Poți afla informații utile și despre alte tipuri de produse pe care nu le deții încă și ai posibilitatea de a solicita mai multe detalii despre acestea.

## <span id="page-8-0"></span>**5.Cum plătești online și ce istoric poți urmări**

Îți poți plăti asigurarea de viață, de sănătate și contribuțiile individuale pentru pensia facultativă direct din aplicație, simplu și rapid, folosind cardul tău bancar.

În pagina principală, colțul dreapta-sus, se află iconița  $\Box$  care te redirecționează către meniul de plăți, unde vei regăsi toate contractele din portofoliul tău pentru care există prime/contribuții scadente.

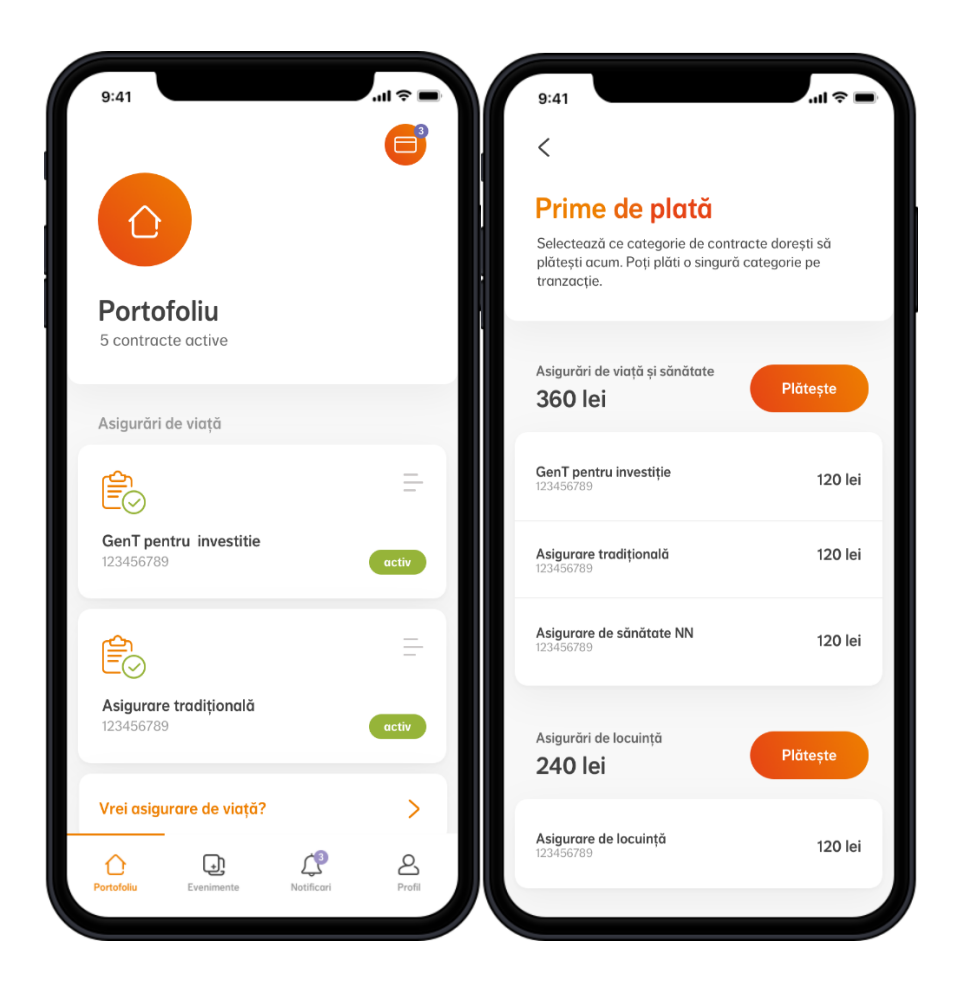

Selectezi ce contracte vrei să plătești, selectezi scadențele sau contribuțiile pe care vrei să le plătești, apoi introduci datele cardului tău și confirmi tranzacția folosind codul primit prin SMS.

Ai opțiunea de a plăti o singură scadență/contribuție, cu mențiunea că acestea pot fi selectate doar în ordinea crescătoare a lunii aferente fiecăreia.

Vei fi întrebat, de asemenea, dacă dorești să salvezi datele cardului pentru a face plăți mai rapide în viitor (pay-by-click). NN stochează doar primele 4 și ultimele 6 cifre ale numărului de card, împreună cu data expirării și tipul cardului (Visa, Mastercard). Datele complete sunt salvate de către PayU așa cum este descris mai jos: "*Pay by Click este noua metodă de plată online prin care PayU pune la dispoziția clienților posibilitatea de a plăti cu un singur click. Astfel, la viitoarele plăți nu va trebui decât să apeși butonul de plată, aceasta efectuându-se în câteva secunde, fără completarea unui formular de plată. Activarea Pay by Click presupune asocierea unui cod numeric criptat cardului tău, prin intermediul căruia vor fi efectuate tranzacțiile viitoare. Datele cardului tău sunt prelucrate și stocate de PayU, singurele date stocate de NN fiind tipul cardului, primele 6 și ultimele 4 cifre ale numărului de card, și data expirării acestuia. Toate notificările de plată vor fi trimise către adresa de email asociată contului tău. La fel de sigur, mai rapid, mai simplu!"*

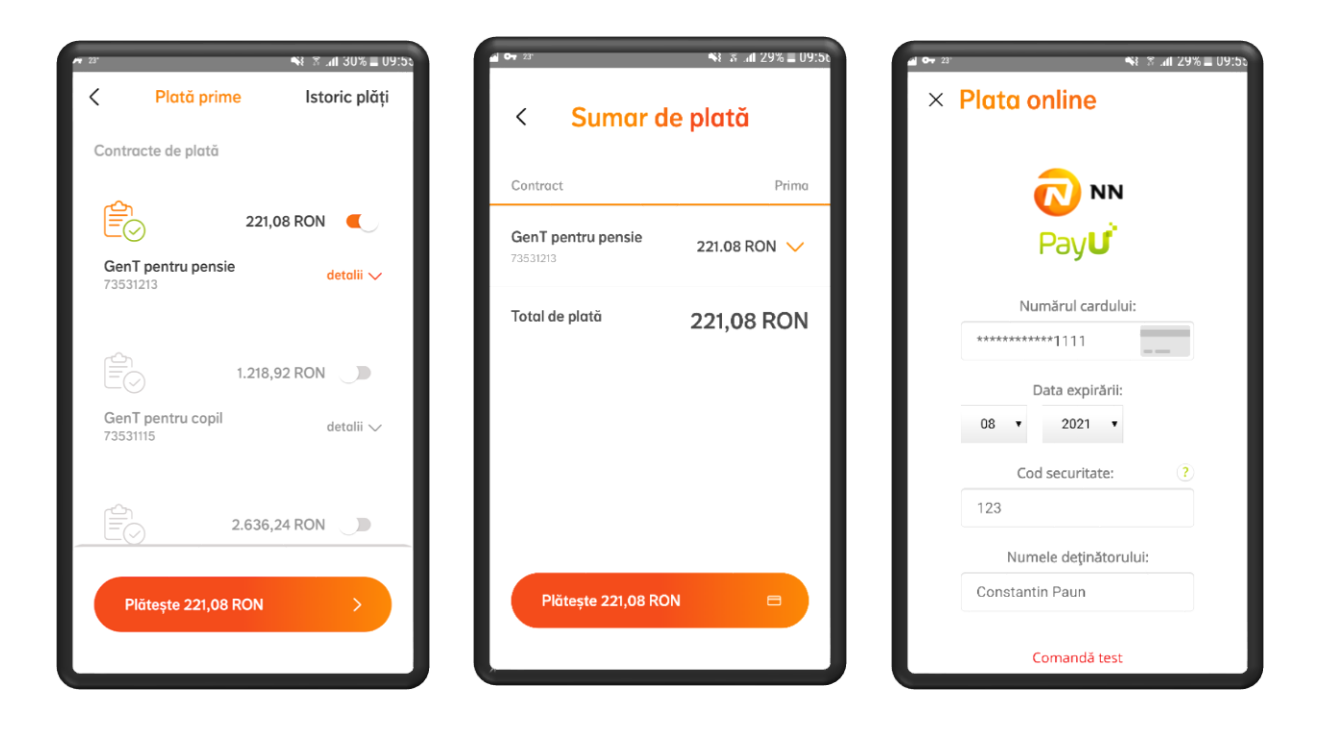

Plata este securizată și se face prin intermediul partenerilor noștri de la PayU.

După efectuarea plății, vei primi un mesaj de confirmare a tranzacției pe email.

Poți vizualiza plățile efectuate în meniul de *Istoric plăți* și poți filtra tranzacțiile în funcție de perioada dorită (de la semnarea contractului până în prezent).

Te rugăm reține că afișarea unei plăți recente în *Istoric plăți* nu se face instant, procesarea acesteia putând dura câteva zile.

În secțiunea *Plată prime*, ai acces la informații detaliate despre suma totală de plată, apăsând butonul de *detalii* din dreptul contractului tău. Aici vei putea vizualiza primele scadente, primele restante și sumele nealocate, cu 15 zile înainte de fiecare scadență (pentru asigurările de viață și sănătate).

## <span id="page-10-0"></span>**6.Cum poți investi unități de fond**

Dacă ai o asigurare de viață cu componentă de investiții, ai posibilitatea de a face tranzacții cu fonduri:

- **Poți transfera unități în fondurile alese de tine** sau
- **Poți modifica alocarea primelor în fondurile de investiții**,

în funcție de gradul de risc pe care ești dispus să ți-l asumi.

Înainte de prima tranzacție, trebuie să confirmi numărul de telefon pe care îl vei folosi pentru semnarea tranzacțiilor cu fonduri. Pe acest număr vei primi, prin SMS, codul unic de validare pentru fiecare tranzacție efectuată.

### <span id="page-11-0"></span>**Transfer unități de fond**

Transferul de unități reprezintă vânzarea de unități dintr-un fond de investiții și, din suma realizată prin vânzare, cumpărarea de unități în alt fond. Atât vânzarea, cat și cumpărarea se realizează folosind prețul de vânzare, calculat și publicat în următoarea zi lucrătoare după ce tranzacția de transfer a fost înregistrată.

Poți afla mai multe detalii despre evoluția valorilor unității de fond, cât și despre prețul la care se efectuează o tranzacție pe pagina [www.nn.ro/evolutie-fonduri.](https://www.nn.ro/evolutie-fonduri)

Unitățile ce urmează să fie transferate se vor exprima procentual, valoarea minimă ce poate fi transferată fiind de 40 lei.

Primele două transferuri din fiecare an de asigurare sunt gratuite. De la al treilea transfer se percepe o taxă de 0,5% din valoarea transferată, dar nu mai puțin de 3 Euro.

#### **Cum poți procesa transferul de unități?**

**Pasul 1:** Poți vizualiza situația financiară actuală a contului tău, adică punctul de pornire pentru o tranzacție cu unități de fond.

**Pasul 2:** Alege atât tipurile de unități, cat și fondurile de investiții aferente din care să transferi unitățile de fond.

**Pasul 3:** Selectează cât la sută vrei să transferi dintr-un fond în altul. Asigură-te că aloci cel puțin un procent (1%) pentru a putea trece la pasul următor. În urma selecției, graficul te va ajuta să vezi distribuția unităților tale.

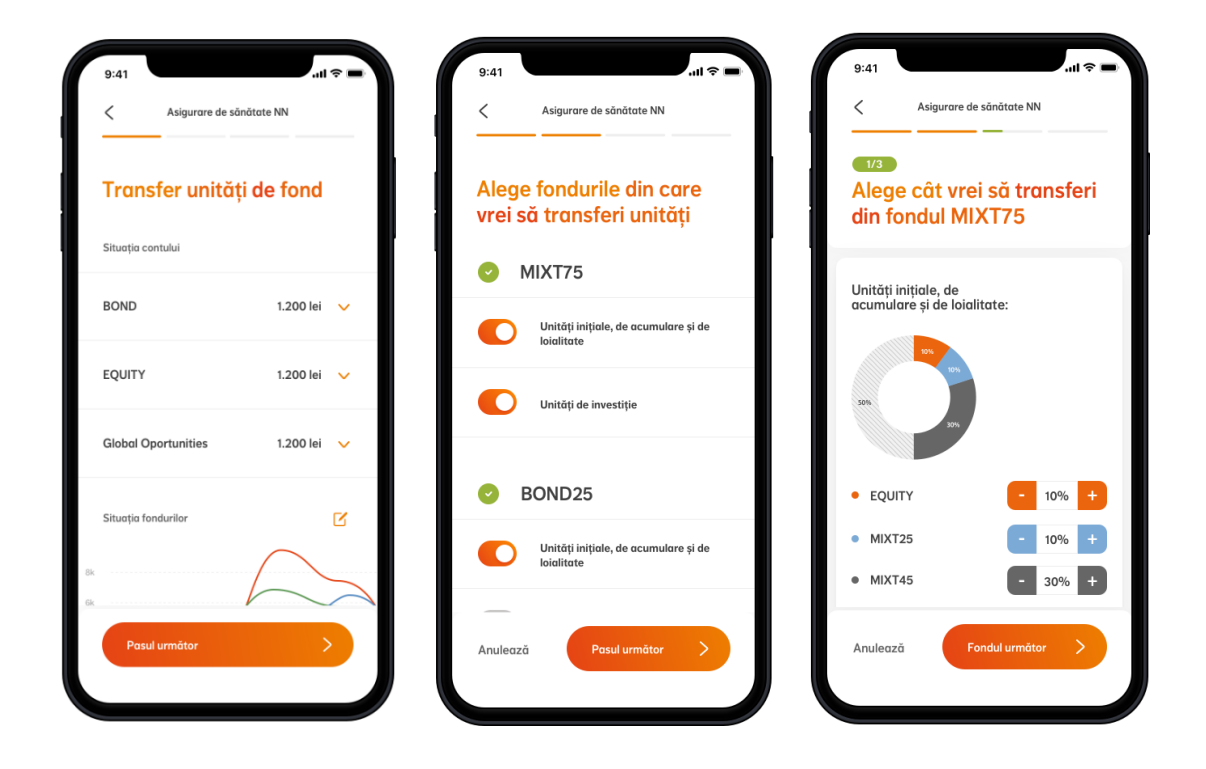

**Pasul 4:** Verifică detaliile tranzacției și compatibilitatea acesteia cu profilul tău de risc, apoi confirmă tranzacția. Finalizarea transferului se va face prin introducerea codului de validare primit prin SMS.

Reține că, după introducerea codului de validare, tranzacția este confirmată, iar actualizarea modificărilor înregistrate poate dura până la 3 zile lucrătoare.

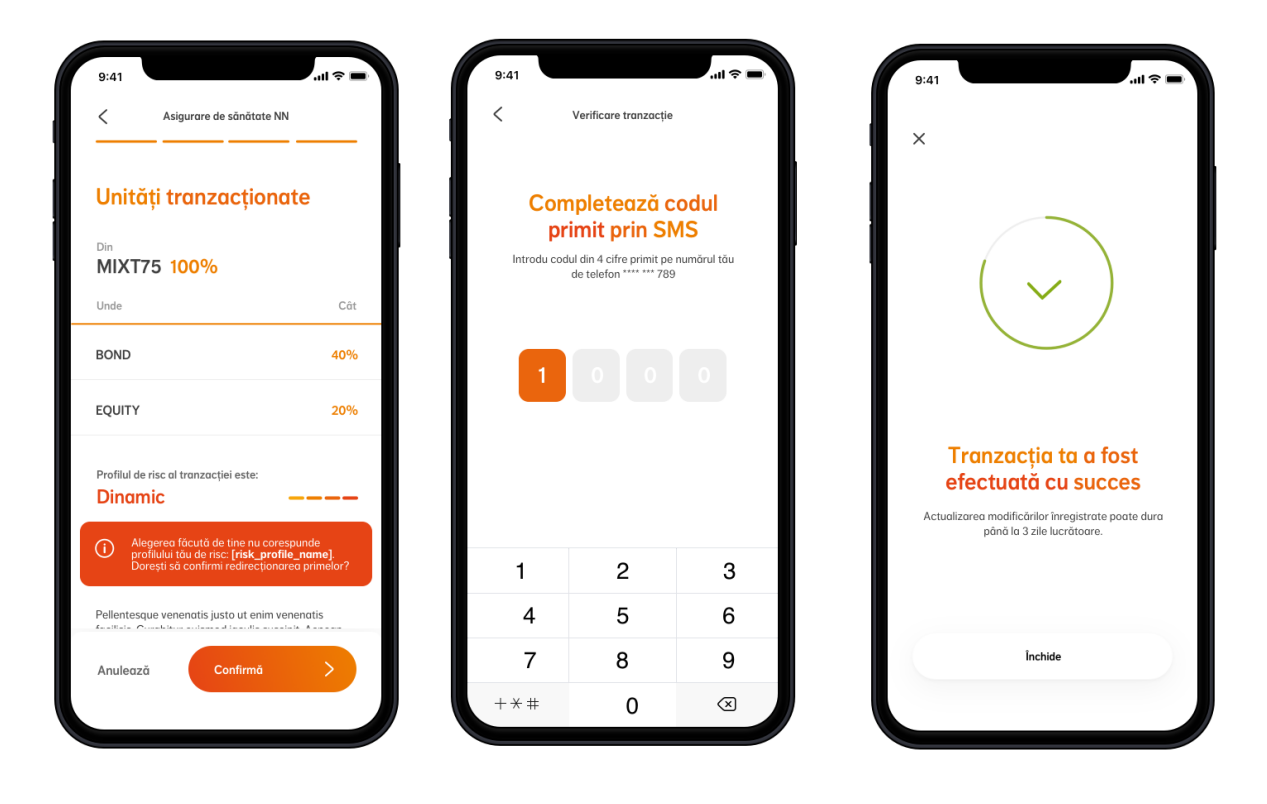

#### <span id="page-12-0"></span>**Redirecționare prime**

Prin redirecționare poți alege unde se vor duce viitoarele prime pe care le plătești. Primele de asigurare vor merge către fondurile de investiții alese de tine începând cu următorul termen de plată.

#### **Cum redirecționezi primele viitoare?**

**Pasul 1:** Poți vizualiza alocarea curenta a primelor pe fonduri de investiții, adică punctul de pornire pentru o redirecționare.

**Pasul 2:** Alege noua alocare a primelor tale și urmărește graficul pentru a vedea cum arată selecția ta. Asigură-te că aloci întreaga valoare a primelor (100%) în fondurile selectate pentru a putea trece la pasul următor.

**Pasul 3:** Verifică detaliile tranzacției și compatibilitatea acesteia cu profilul tău de risc, apoi confirmă tranzacția. Finalizarea transferului se va face prin introducerea codului de validare primit prin SMS.

Reține că, după introducerea codului de validare, tranzacția este confirmată, iar actualizarea modificărilor înregistrate poate dura până la 3 zile lucrătoare.

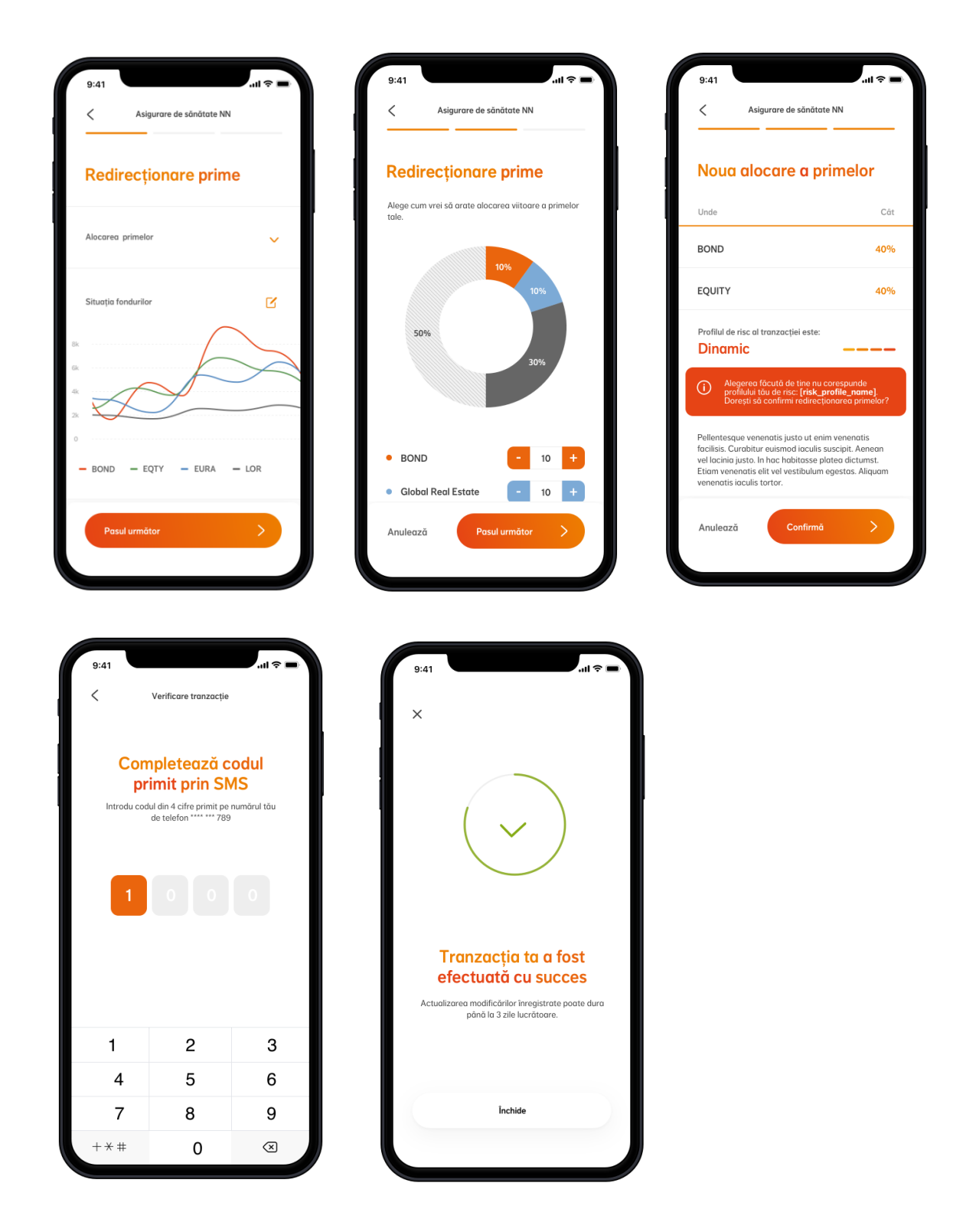

## <span id="page-14-0"></span>**7.Cum poți relua plata sau modifica valoarea contribuțiilor pentru produsul tău de pensie facultativă**

#### <span id="page-14-1"></span>**Reluare plată contribuții**

Dacă ai un produs de pensie facultativă suspendat (cu status Inactiv), ai posibilitatea să reiei plata contribuțiilor pentru acesta direct din aplicație, accesând meniul *Reluare plată contribuție* din pagina de produs. Pentru a avea disponibilă această opțiune trebuie să fii contractant și plătitor al contractului, și să ai doar contribuție personală pe contract.

Poți relua plata contribuțiilor ușor și rapid, începând cu o dată din trecut, cu luna curentă sau cu luna viitoare.

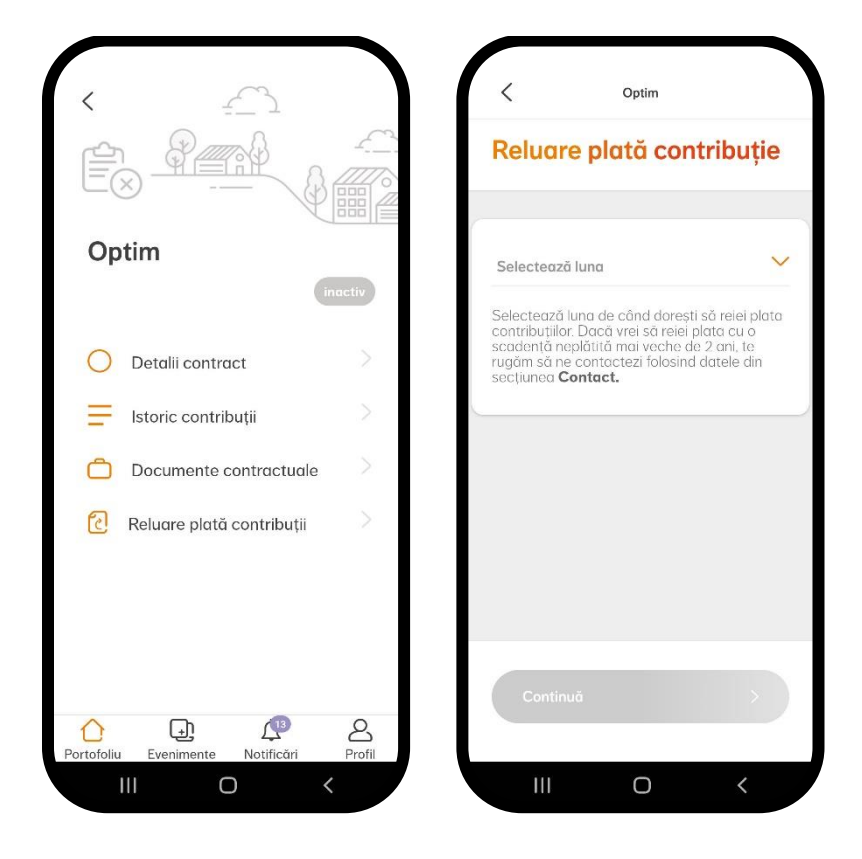

#### **Reluarea plății începând cu o dată din trecut**

Dacă dorești să reiei plata începând cu o dată din trecut, poți selecta din listă luna dorită, iar în aplicație va fi afișată valoarea totală de plată, cu posibilitatea de a vedea lista detaliată a contribuțiilor care vor fi plătite (de la cea mai veche la cea mai recentă scadență).

Plata poate fi reluată cu până la 24 de scadențe în urmă. Pentru reluarea plații contribuțiilor cu o scadență mai veche de 2 ani, poți să completezi formularul de reluare contribuții existent pe site, să iei legătura cu colegii din Call Center la **021 9464** sau să trimiți un email pe adresa [pensiapilonul3@nn.ro.](mailto:pensiapilonul3@nn.ro)

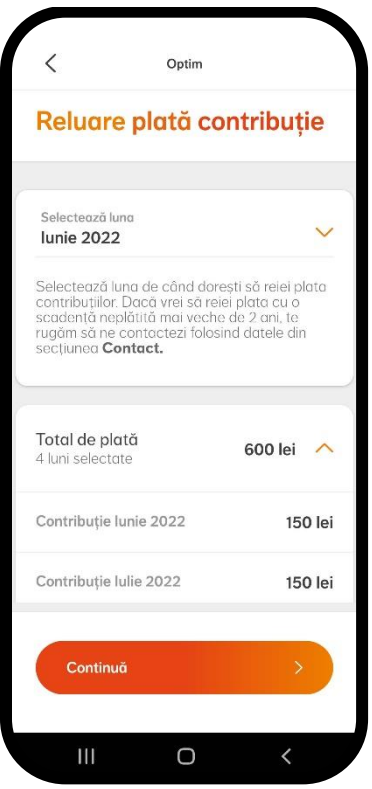

#### **Reluarea plății începând cu luna curentă**

Dacă dorești să reiei plata începând cu luna curentă, poți selecta din listă luna dorită, iar în aplicație va fi afișată valoarea contribuției aferente lunii curente.

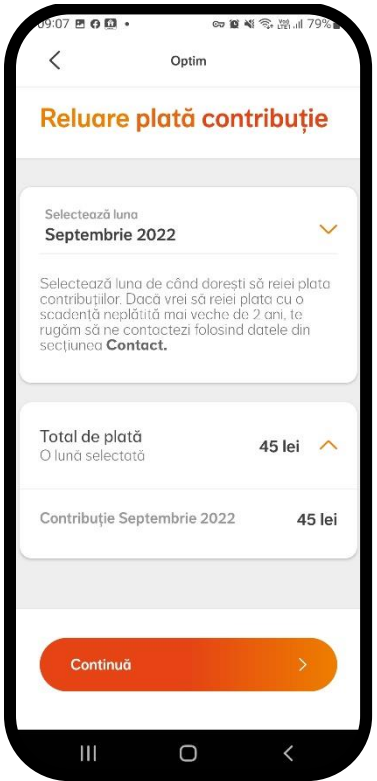

Dacă cererea de reluare plată contribuții se face în prima zi a lunii, nu vei avea nimic de plătit (va fi afișat un mesaj specific în aplicație).

#### **Reluarea plății începând cu luna viitoare**

Dacă dorești să reiei plata începând cu luna următoare, poți selecta din listă luna dorită, iar în aplicație va fi afișat un mesaj care te anunță că nu ai nimic de plătit.

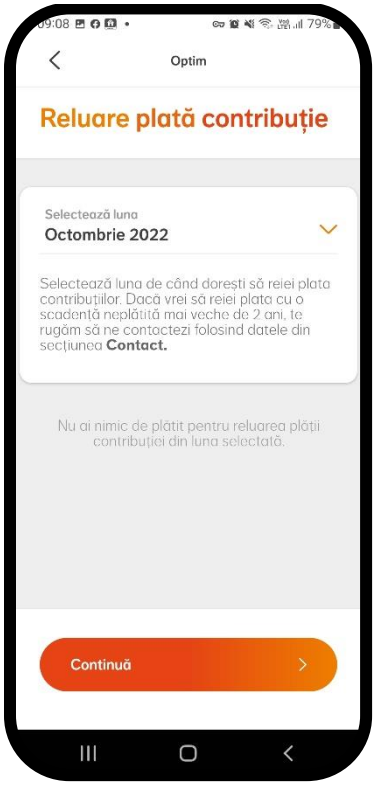

După ce alegi luna cu care dorești să reiei plata contribuțiilor, trebuie să semnezi tranzacția prin intermediul unui cod de validare primit prin SMS.

Apoi, în cazul în care ai ales să reiei plata cu o dată din trecut sau cu luna curentă, va fi afișat ecranul de plată și vei urma pașii standard de efectuare a unei plăți în NN Direct. În final, va fi afișat un mesaj de confirmare și cererea este transmisă automat spre procesare.

Dacă ai ales să reiei plata începând cu luna viitoare, va fi afișat direct un mesaj de confirmare și cererea este transmisă automat spre procesare.

**Important**! Procesarea tranzacției nu se realizează instant și poate dura până la 5 zile lucrătoare ca modificările să fie vizibile în aplicație.

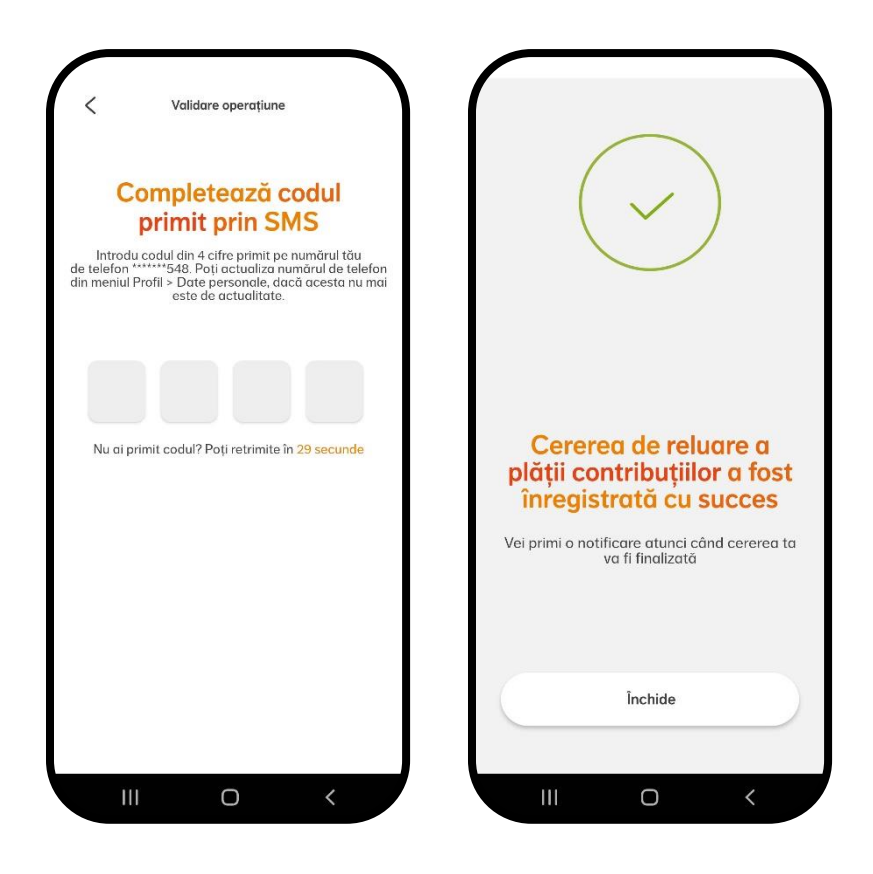

După procesarea tranzacției, poți verifica mai multe aspecte legate de produsul tău. În primul rând, vei primi o **notificare** de confirmare în aplicație, iar statusul produsului va fi "Activ" in loc de "Inactiv".

Mai mult, în istoricul contribuțiilor vei regăsi contribuția încasată pe fiecare dintre lunile pe care ai ales să plătești din urmă. În detaliile privitoare la ultima contribuție încasată, vor fi incluse informații despre plata aferentă celei mai recente luni din intervalul selectat la reluarea plății.

Dacă ai efectuat în prealabil o altă tranzacție de reluare plată contribuții și aceasta este în curs de procesare, la accesarea meniului *Reluare plată contribuție* din aplicație va fi afișat un mesaj de atenționare că a fost înregistrată deja o cerere și nu vei putea continua procesul.

#### <span id="page-18-0"></span>**Modificare valoare contribuție**

Dacă ai un produs de pensie facultativă activ (cu status Activ), ai posibilitatea să modifici valoarea contribuției pentru acesta direct din aplicație, accesând meniul *Modificare valoare contribuție* din pagina de produs. Pentru a avea disponibilă această opțiune trebuie să fii contractant și plătitor al contractului, și să ai doar contribuție personală pe contract.

Poți modifica valoarea contribuțiilor ușor și rapid, începând cu ultima scadență neplătită (în cazul în care există) sau cu următoarea scadență.

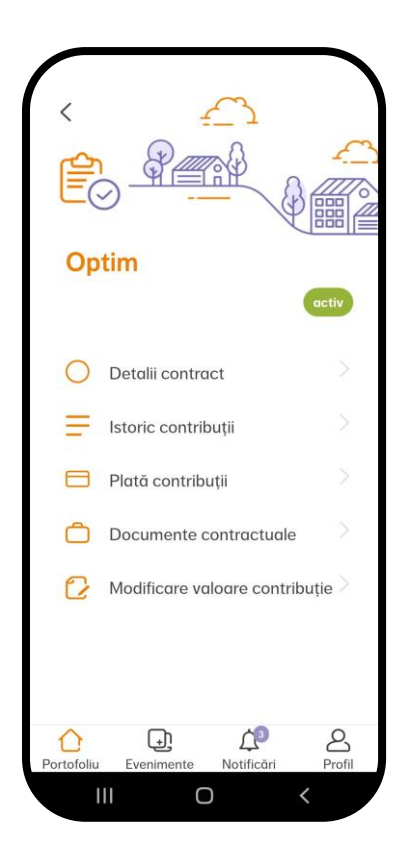

#### **Modificarea contribuției începând cu ultima scadență neplătită**

Dacă dorești să modifici valoarea contribuției și ai cel puțin o scadență neplătită, vei putea face această modificare începând cu ultima scadență neplătită. În aplicație va fi afișată valoarea totală de plată, cu posibilitatea de a vedea lista detaliată a contribuțiilor care vor fi plătite (de la cea mai veche la cea mai recentă scadență).

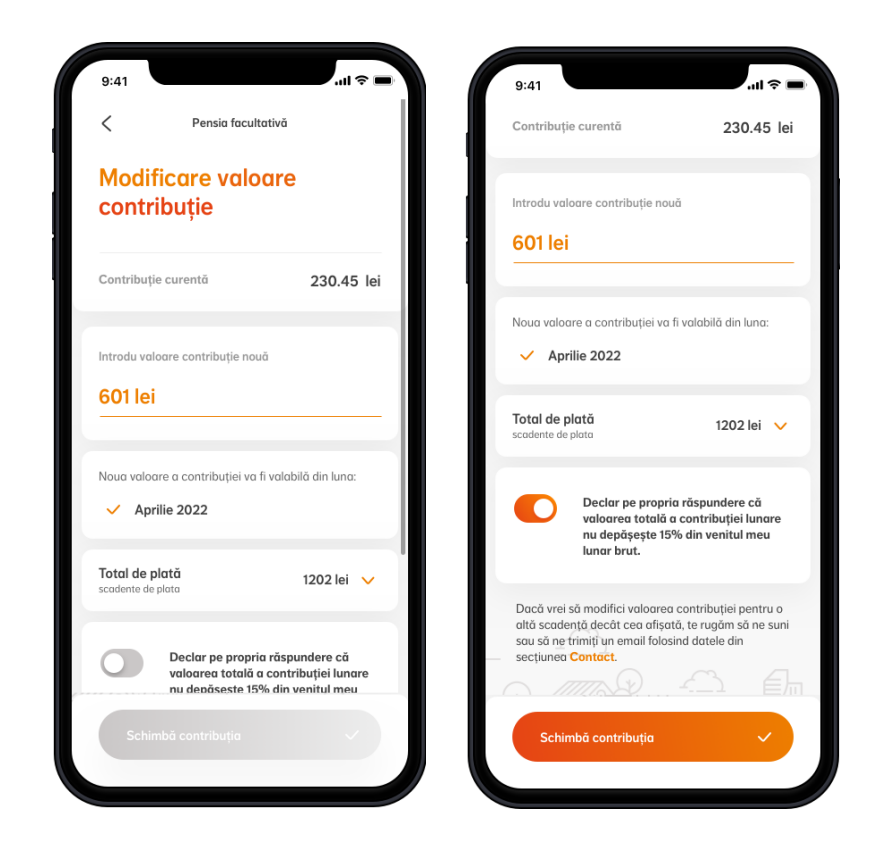

#### **Modificarea contribuției începând cu luna viitoare**

Dacă dorești să modifici valoarea contribuției și ai toate scadențele plătite la zi, vei putea face această modificare începând cu luna viitoare. În aplicație va fi afișată luna începând cu care va fi valabilă noua valoare a contribuției.

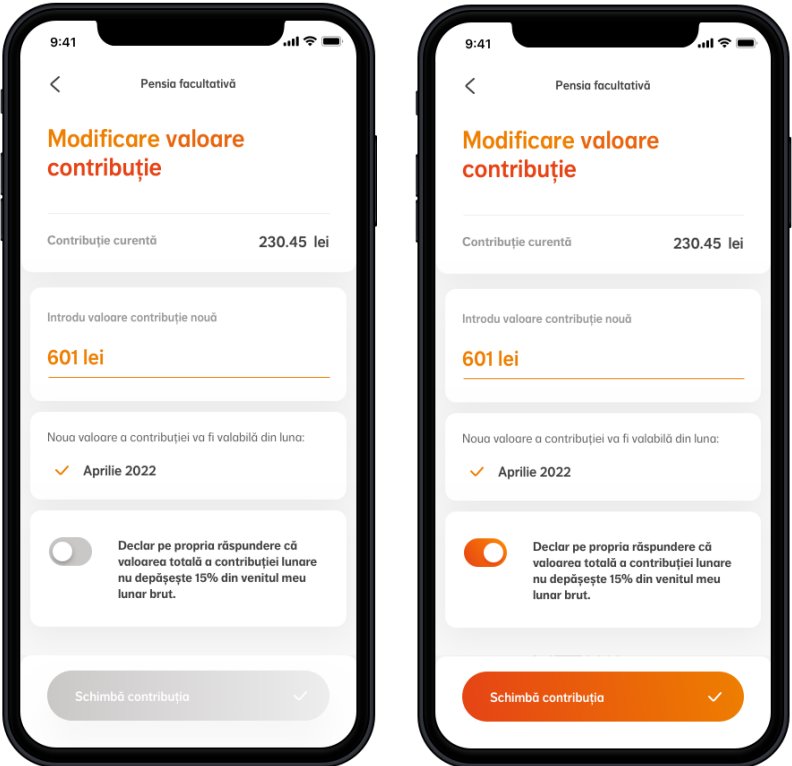

Pentru a putea continua procesul de modificare a valorii contribuției, trebuie să apeși pe butonul prin care declari pe propria răspundere că valoarea totală a contribuției lunare nu depășește 15% din venitul tău lunar brut. Apoi, trebuie să semnezi tranzacția prin intermediul unui cod de validare primit prin SMS.

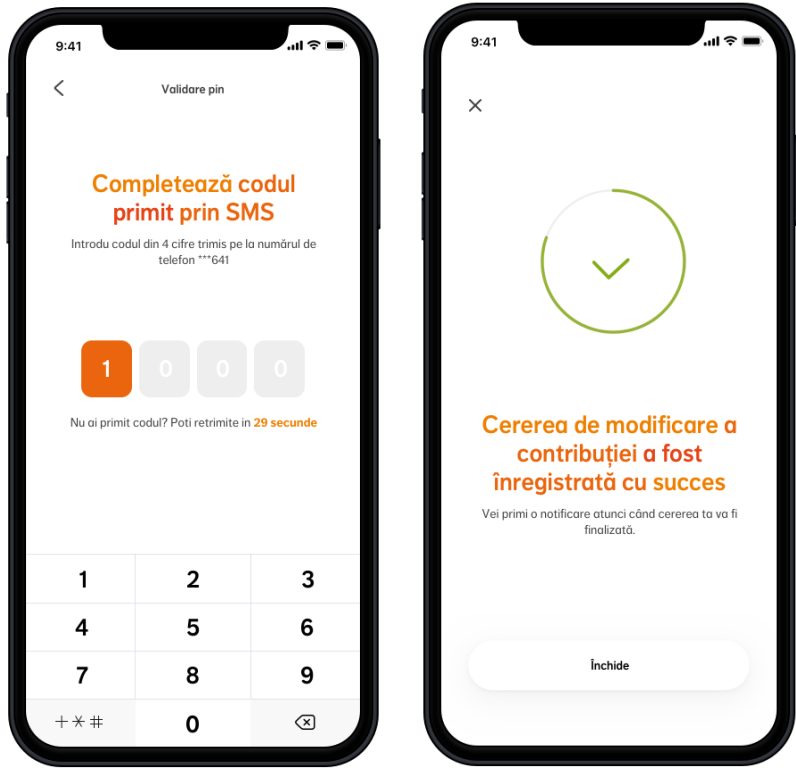

După introducerea codului cu succes, în cazul în care ai cel puțin o scadență neplătită, va fi afișat ecranul de plată și vei urma pașii standard de efectuare a unei plăți în NN Direct. În final, va fi afișat un mesaj de confirmare și cererea este transmisă automat spre procesare.

Dacă ai toate scadențele plătite la zi, va fi afișat direct un mesaj de confirmare și cererea este transmisă automat spre procesare.

**Important**! Valoarea noii contribuții este vizibilă în aplicația NN Direct a doua zi după efectuarea tranzacției de modificare, în cazul în care aceasta a fost procesată cu succes. Vei primi o **notificare** de confirmare în aplicație.

Toate scadențele viitoare vor avea valoarea noii contribuții alese de tine.

În cazul în care modificarea valorii contribuției s-a realizat începând cu o scadență din trecut, în istoricul contribuțiilor vei regăsi contribuția încasată pe fiecare dintre lunile pe care ai plătit din urmă.

Dacă ai efectuat în prealabil o altă tranzacție de modificare valoare contribuție și aceasta este în curs de procesare, la accesarea meniului *Modificare valoare contribuție* din aplicație va fi afișat un mesaj de atenționare că a fost înregistrată deja o cerere și nu vei putea continua procesul.

În cazul în care ai efectuat deja 3 tranzacții de modificare a valorii contribuției în aceeași lună, la a 4-a accesare a meniului *Modificare valoare contribuție* din aplicație va fi afișat un mesaj de atenționare că ai atins limita de 3 tranzacții pentru aceeași scadență și va trebui să aștepți o scadență ulterioară sau să iei legătura cu colegii din Call Center la **021 9464**.

Dacă încă nu ai nicio contribuție încasată pe contractul tău de pensie facultativă, vei putea modifica valoarea contribuției după încasarea primei contribuții pe contractul tău.

#### <span id="page-22-0"></span>**Confirmarea numărului de telefon pentru semnarea tranzacțiilor**

Atunci când accesezi pentru prima dată unul dintre meniurile dedicate tranzacțiilor pentru pensia facultativă (reluare plată contribuții sau modificare valoare contribuție), va trebui să confirmi numărul de telefon pe care îl vei folosi pentru semnarea tranzacțiilor în NN Direct pentru toate produsele tale. Pe acest număr vei primi codul de validare prin SMS pentru fiecare tranzacție efectuată. Numărul de telefon va fi salvat în Profil și va fi actualizat pentru toate produsele tale.

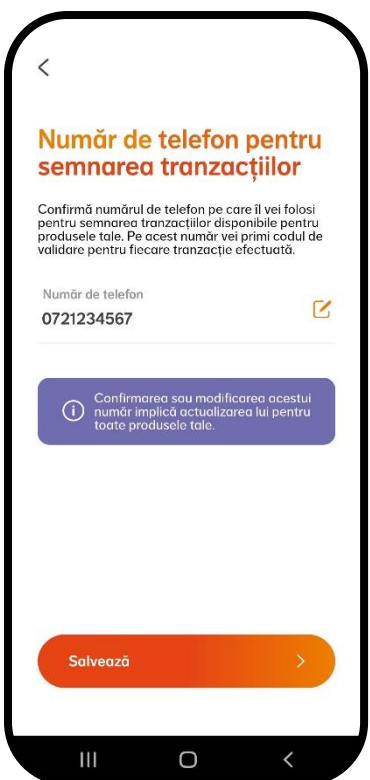

## <span id="page-23-0"></span>**8.Ce date poți actualiza**

Poți actualiza datele tale personale chiar din secțiunea de *Profil*:

- Telefon mobil
- Adresa de email
- Adresa de corespondență
- Stare civilă
- Număr copii

În cazul în care ți-ai schimbat cartea de identitate, poți accesa meniul *Date personale* din secțiunea *Profil*, apeși pe "Scanează CI pentru actualizare date", confirmi datele, iar noi le vom verifica și actualiza.

De asemenea, ne poți trimite o copie a noii cărți de identitate prin email [\(asigurari@nn.ro](mailto:asigurari@nn.ro) / [pensiapilonul2@nn.ro](mailto:pensiapilonul2@nn.ro) / [pensiapilonul3@nn.ro\)](mailto:pensiapilonul3@nn.ro).

Dacă întâmpini erori la actualizarea datelor, te rugăm să ne trimiți copia CI pe email.

Datele pe care alegi să le modifici vor fi actualizate în cel mai scurt timp posibil, pentru toate produsele tale.

## <span id="page-23-1"></span>**9. Evenimente asigurate**

Poți să înregistrezi un eveniment asigurat accesând secțiunea *Evenimente asigurate* din meniul aplicației.

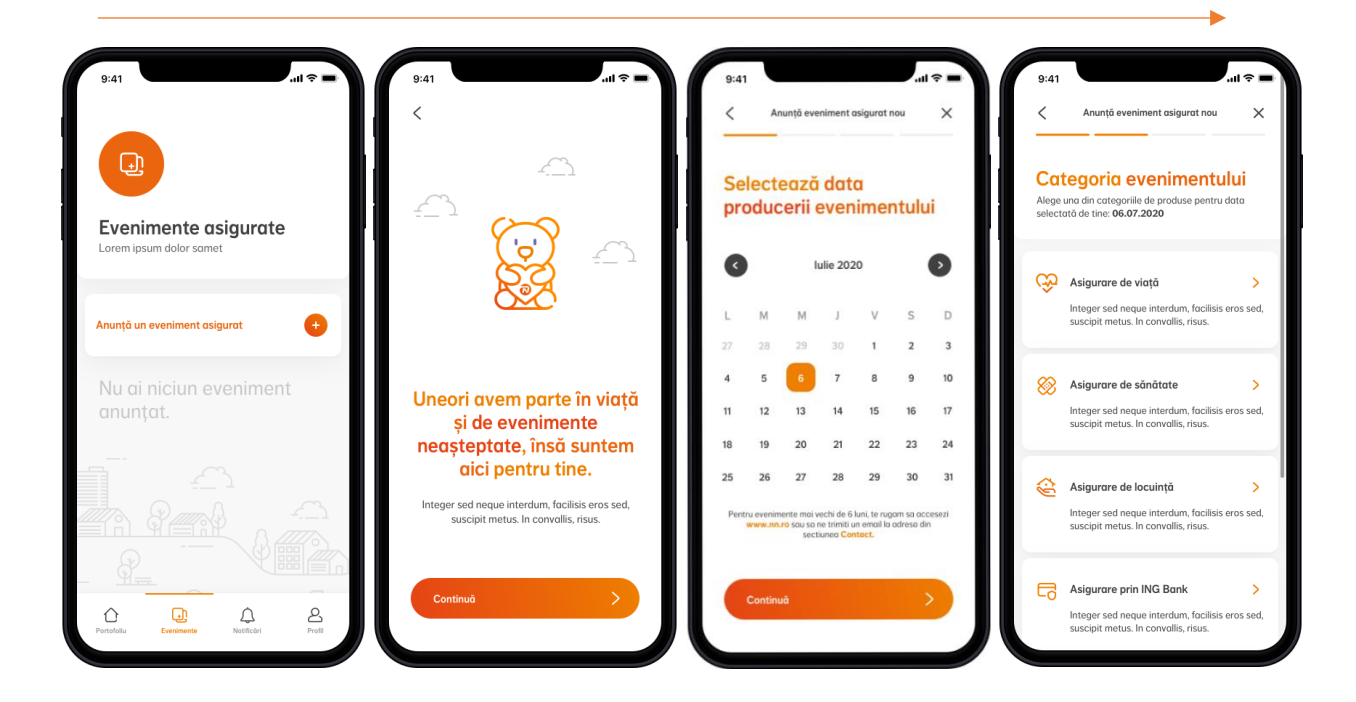

#### **Cum înregistrezi un eveniment asigurat?**

**Pasul 1:** După accesarea ecranului *Evenimente asigurate*, selectezi opțiunea "Adaugă un eveniment asigurat".

**Pasul 2:** Apoi, selectezi data producerii evenimentului. Poți alege o dată, dacă evenimentul a avut loc în ultimele 6 luni de la data curentă. Pentru evenimente mai vechi de 6 luni, ne poți trimite un email la adresa [EvenimenteAsigurate@nn.ro.](mailto:EvenimenteAsigurate@nn.ro)

**Pasul 3:** Alegi categoria evenimentului din lista de categorii disponibile. În funcție de categoria aleasă, o parte dintre pașii următori pot fi sau nu valabili.

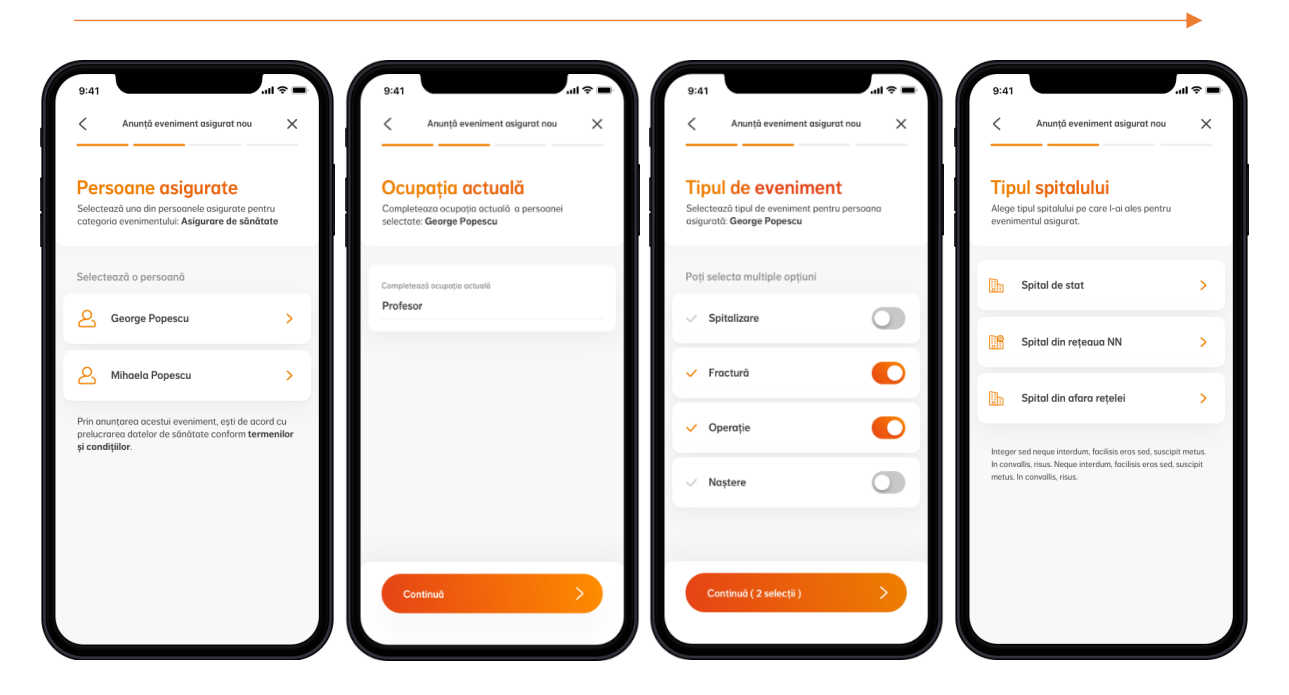

**Pasul 4:** Alegi persoana asigurată pentru care dorești să înregistrezi evenimentul asigurat.

Pasul 5: Completezi "Ocupația actuală" a persoanei asigurate.

**Pasul 6:** Selectezi tipul evenimentului, din lista de evenimente disponibile.

**Pasul 7:** Selectezi tipul de spital pe care l-ai ales pentru evenimentul asigurat (pas valabil doar în cazul asigurării de sănătate).

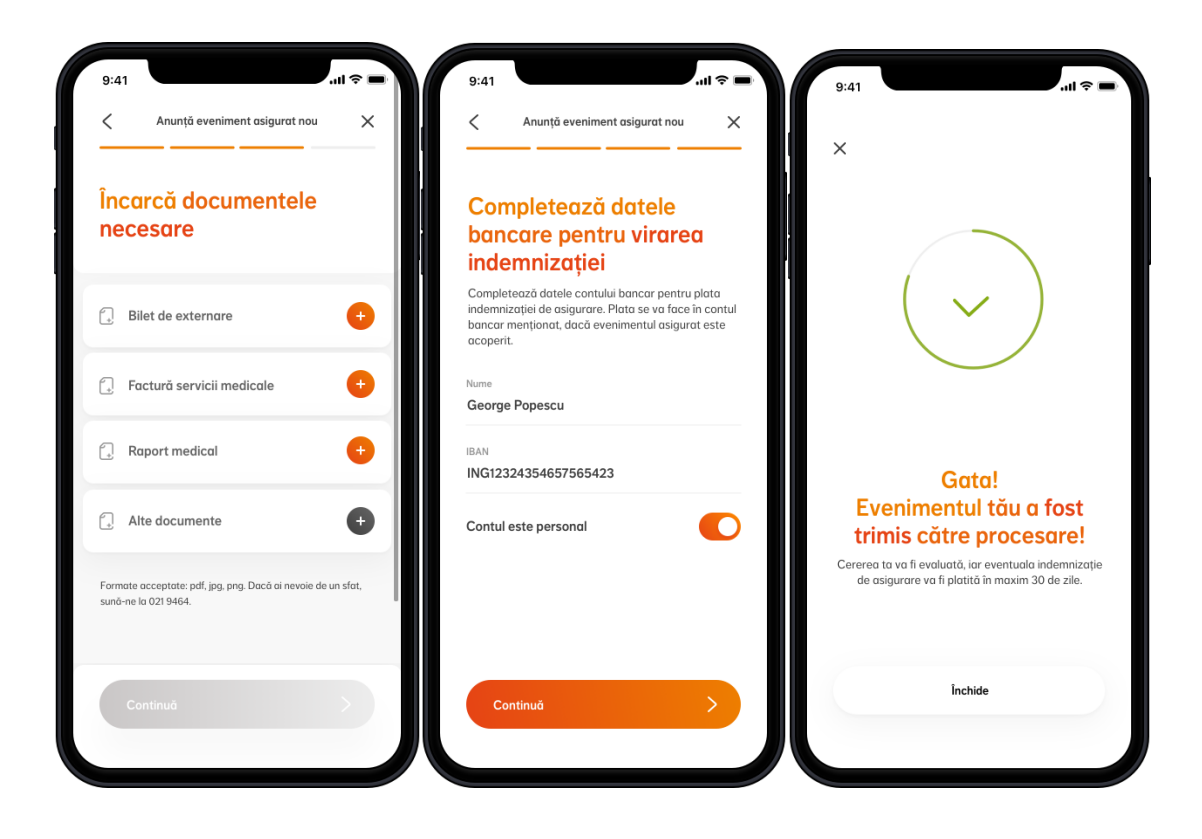

**Pasul 8:** Încarci documentele necesare pentru eveniment (cele marcate cu portocaliu sunt obligatorii pentru finalizarea procesului, cele marcate cu gri sunt opționale).

**Pasul 9:** Completezi detaliile bancare (pasul nu se aplică pentru toate tipurile de evenimente asigurate). Dacă vrei să primești indemnizația în contul unei alte persoane, va fi necesară și copia actului de identitate a titularului de cont.

**Pasul 10:** Confirmi și evenimentul asigurat este trimis pentru a fi luat în lucru.

Dacă ai un eveniment care poate fi acoperit prin contractele tale din mai multe categorii, e **important să îl anunți pe fiecare categorie în parte**.

## <span id="page-25-0"></span>**10. Notificări**

Poți primi notificări din aplicația NN Direct, oricând, chiar și atunci când nu ești conectat în contul tău.

Aplicația poate trimite **notificări de tip push** (notificări instant primite pe dispozitiv) și **notificări în aplicație** (în meniul de *Notificări* sau imediat după logare).

Dezactivarea notificărilor de tip push se poate realiza din setările dispozitivului.

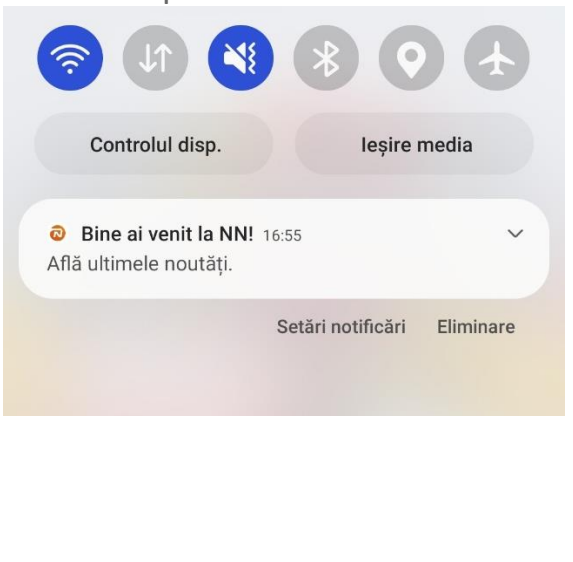

Notificare push Notificare în aplicație – meniul *Notificări*

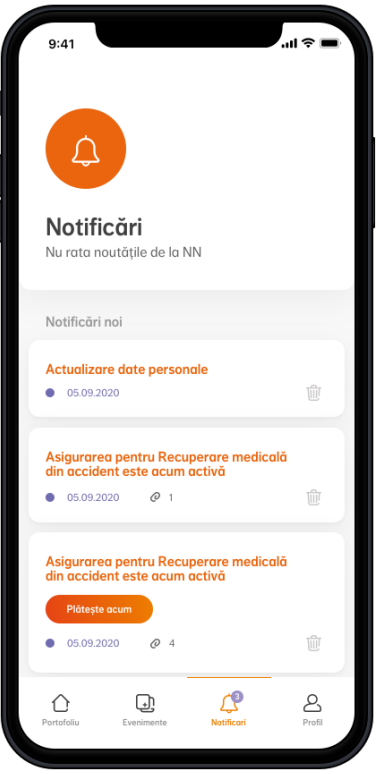

## <span id="page-26-0"></span>**11. Extra-beneficiile tale**

Poți vizualiza beneficiile suplimentare de care te bucuri în calitate de client de asigurări de viață și sănătate accesând meniul *Beneficiile mele*. Beneficiile constau în vouchere cadou sau discount-uri la produsele și serviciile partenerilor NN.

Meniul poate fi accesat atât din *Profil* **>** *Beneficiile mele*, cât și din **dashboard-ul de produse**, prin intermediul unui banner afișat în partea de sus a ecranului.

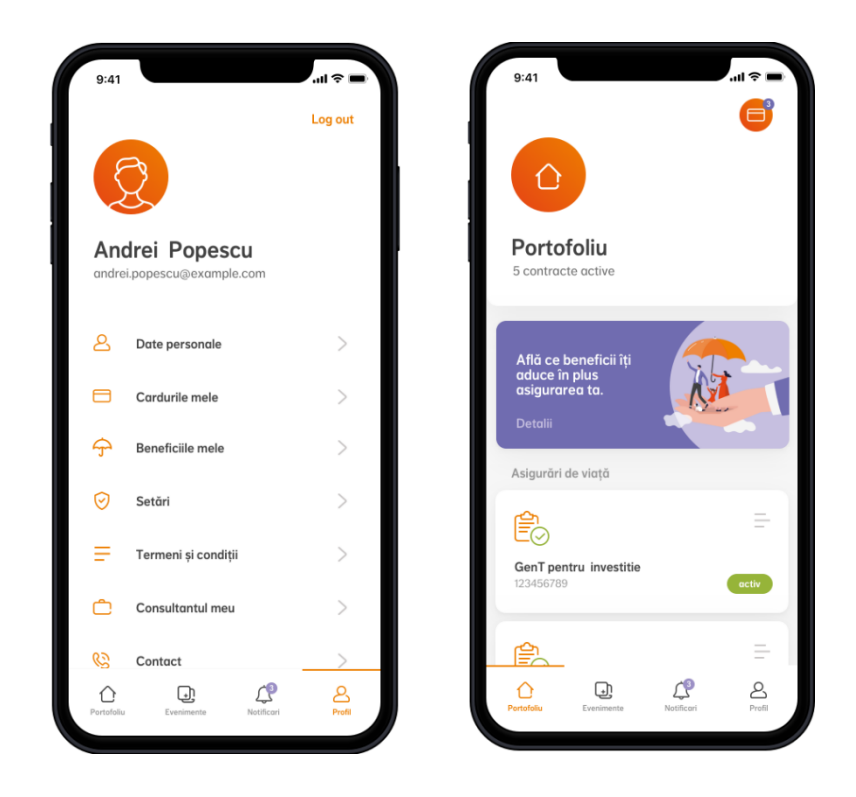

## <span id="page-27-0"></span>**12. Cum îți ștergi contul**

În cazul în care vrei să renunți la contul tău NN Direct, poți accesa opțiunea *Ștergere cont* din meniul *Profil* > *Setări*.

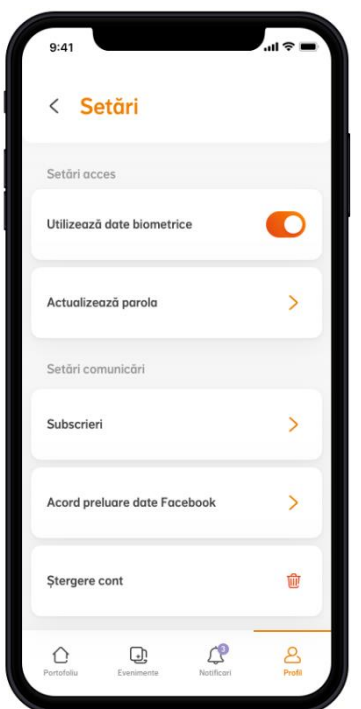

Datele personale asociate contului tău vor fi șterse și nu vei mai putea intra în contul tău din aplicația NN Direct sau de pe nndirect.ro folosind numele de utilizator și parola existente. Dacă te răzgândești, îți poți activa din nou contul în câțiva pași simpli, accesând secțiunea *Creează-ți cont* din pagina de start.

Reține că odată cu ștergerea contului sunt șterse și datele cardurilor salvate în secțiunea *Cardurile mele*. În cazul în care iți reactivezi ulterior contul, nu le vei mai regăsi în aplicație, dar le vei putea salva din nou la următoarea plată.

## <span id="page-28-0"></span>**13. Cum ne poți contacta**

În cazul în care ai întrebări sau ai nevoie de ajutor cu utilizarea aplicației, poți să ne suni sau să ne trimiți un email, accesând secțiunea de *Contact* din aplicație.

## <span id="page-28-1"></span>**14. Termeni și condiții**

Consultă oricând termenii și condițiile aplicației, din secțiunea *Termeni și condiții*.

## <span id="page-28-2"></span>**15. Întrebări frecvente**

#### **Cum îmi instalez aplicația?**

Poți instala aplicația NN Direct din **[Google Play](https://play.google.com/store/apps/details?id=ro.mying&hl=ro)** sau **[App Store](https://apps.apple.com/ro/app/nn-direct/id814443195)**. Aplicația este optimizată pentru ultimele versiuni majore de Android și iOS (începând cu Android 7 și iOS 11), pe dispozitive mobile. Este posibil ca aplicația să întâmpine probleme pe versiuni mai vechi ale acestor sisteme de operare sau pe dispozitive de tip tabletă.

#### **Cum mă pot loga în noua versiune a aplicației?**

În cazul în care ți-ai actualizat aplicația la ultima versiune, te poți loga în continuare folosind același nume de utilizator (adresa de email) și parolă.

#### **Ce fac dacă mi-am uitat parola?**

În cazul în care ți-ai uitat parola, poți accesa meniul "Ai uitat parola?" din pagina de login. Tot ce trebuie să faci este să introduci CNP-ul tău. În câteva minute vei primi pe adresa de email asociată contului tău un link de resetare. Accesează linkul în următoarele 24 ore și alege-ți noua parolă.

#### **Ce fac dacă mi-am uitat numele de utilizator (adresa de email)?**

În cazul în care ți-ai uitat numele de utilizator (adresa de email asociată contului tău), te rugăm să ne contactezi la numărul de telefon 021 9464.

#### **Ce fac dacă mi-am blocat contul?**

În cazul în care ți-ai blocat contul, poți accesa meniul "Ai uitat parola?" din pagina de login. Tot ce trebuie să faci este să introduci CNP-ul tău. În câteva minute vei primi pe adresa de email asociată contului tău un link de resetare. Accesează linkul în următoarele 24 ore și alege-ți o parolă nouă. Contul tău va fi deblocat automat și te vei putea loga folosind noua parolă.

#### **Cum îmi pot actualiza datele din CI?**

În cazul în care ți-ai schimbat cartea de identitate, poți accesa meniul "Date personale" din secțiunea "Profil", apeși pe "Scanează CI pentru actualizare date", confirmi datele, iar noi le vom verifica și actualiza. De asemenea, ne poți trimite o copie a noii cărți de identitate prin email [\(asigurari@nn.ro](mailto:asigurari@nn.ro) / [pensiapilonul2@nn.ro](mailto:pensiapilonul2@nn.ro) / [pensiapilonul3@nn.ro\)](mailto:pensiapilonul3@nn.ro).

#### **De ce să instalez o aplicație pentru actualizarea datelor?**

Actualizarea datelor personale prin intermediul NN Direct reprezintă o modalitate sigură și rapidă de transmitere a datelor tale către NN. În plus, poți face plăți și tranzacții online pentru produsele de asigurare și pensiile facultative, poți vizualiza contribuțiile și ultima scrisoare anuală de informare pentru conturile de pensii, și ai acces la extra-beneficii pentru produsele de asigurare de viață și sănătate.

#### **În cât timp sunt actualizate datele?**

Datele tale de contact sunt actualizate instant. Datele personale din CI sunt verificate înainte de a fi actualizate, de aceea poate dura câteva zile lucrătoare până vei vedea datele actualizate în aplicație.

#### **Ce plăți pot efectua din aplicație?**

Din aplicație, poți plăti contractele de asigurare de viață, de asigurare de sănătate și contribuțiile individuale pentru pensiile facultative.

Pentru asigurările de viață și sănătate, poți plăti primele curente, primele restante și poți face plata pentru repunerea în vigoare a contractelor eligibile pentru repunere.

Pentru pensiile facultative, plata contribuțiilor este disponibilă doar pentru contractele care au **exclusiv contribuție individuală**. Se pot plăti una sau mai multe contribuții, dacă există (maxim 3 contribuții).

Dacă ai de plată și un contract de asigurare de viață sau sănătate, și contribuții pentru pensiile facultative, va fi nevoie să efectuezi două tranzacții.

#### **Ce se întâmplă dacă plătesc o sumă mai mare decât prima de asigurare?**

Dacă alegi să plătești prima de asigurare prin altă modalitate de plată (nu prin NN Direct), iar suma este mai mare decât prima de asigurare, diferența de sumă va rămâne neînregistrată. Ea se va regăsi în contul tău, în sectiunea "Plată prime", cu 15 zile înainte de următoarea scadență. O vei putea vizualiza ca sumă nealocată și se va scădea din prima scadentă.

#### **Ce se întâmplă dacă plătesc o sumă mai mică decât prima de asigurare?**

Dacă alegi să plătești prima de asigurare prin altă modalitate de plată (nu prin NN Direct), iar suma este mai mică decât prima de asigurare, întreaga sumă plătită va rămâne nealocată, iar prima scadentă va fi considerată restantă. Ea se va regăsi în contul tău, în secțiunea "Plata prime", în următoarea zi lucrătoare. O vei putea vizualiza ca sumă nealocată și se va scădea din prima scadentă, putând astfel să plătești doar diferența dintre cele două.

#### **Cum este calculată suma totală de plată?**

Suma totală de plată este suma pe care trebuie să o achiți pentru a avea contractul plătit la zi. Ea este egală cu valoarea primelor restante + prima scadentă - suma nealocată. Dacă suma nealocată este zero și nu ai prime restante, atunci suma totală de plată este egală cu prima scadentă.

#### **Ce reprezintă o sumă nealocată?**

Suma plătită, dar neînregistrată sau suma nealocată este suma care a fost încasată de la tine, dar nu a fost alocata contractului din cauza ca a fost diferita de valoarea primei de asigurare. Mai exact, dacă plătești o suma mai mare decât prima de asigurare, diferența de suma va rămâne neînregistrată. Dacă dimpotrivă, plătești o suma mai mică decât prima de asigurare, întreaga sumă plătită va rămâne nealocată, iar prima scadentă va fi considerată restantă. Pentru a evita neînregistrarea sumelor plătite pentru polița ta, îți recomandăm să plătești exact valoarea primei de asigurare.

#### **Ce reprezintă totalul primelor restante?**

Totalul primelor restante este valoarea cumulată a tuturor primelor scadente, dar a căror plată nu a fost înregistrată în contract, fie pentru că nu au fost plătite, fie pentru că sumele au fost mai mici decât primele scadente.

#### **Pot transfera mai multe tipuri de unități din același fond în același timp?**

Da, poți transfera mai multe tipuri de unități din același fond în cadrul aceleiași tranzacții.

#### **Pot transfera unități din mai multe fonduri în același timp?**

Da, poți transfera unități din mai multe fonduri în cadrul aceleiași tranzacții.

#### **În cât timp se procesează o tranzacție cu fonduri?**

După confirmarea tranzacției, actualizarea modificărilor înregistrate poate dura până la 3 zile lucrătoare.

#### **Pot înregistra mai multe tranzacții de reluare plată contribuție pentru pensia facultativă succesiv?**

Nu. Dacă ai efectuat în prealabil o altă tranzacție de reluare plată contribuții și aceasta este în curs de procesare, la accesarea meniului *Reluare plată contribuție* din aplicație va fi afișat un mesaj de atenționare că a fost înregistrată deja o cerere și nu vei putea continua procesul.

#### **În cât timp se procesează o tranzacție de reluare plată contribuție pentru pensia facultativă?**

După confirmarea tranzacției, actualizarea modificărilor înregistrate poate dura până la 5 zile lucrătoare.

#### **Pot înregistra mai multe tranzacții de modificare a valorii contribuției pentru pensia facultativă succesiv?**

Dacă ai efectuat în prealabil o altă tranzacție de modificare valoare contribuție și aceasta este în curs de procesare, la accesarea meniului *Modificare valoare contribuție* din aplicație va fi afișat un mesaj de atenționare că a fost înregistrată deja o cerere și nu vei putea continua procesul.

#### **Pot înregistra un număr nelimitat de tranzacții de modificare a valorii contribuției pentru pensia facultativă?**

În cazul în care ai efectuat deja 3 tranzacții de modificare a valorii contribuției în aceeași lună, la a 4-a accesare a meniului *Modificare valoare contribuție* din aplicație va fi afișat un mesaj de atenționare că ai atins limita de 3 tranzacții

pentru aceeași scadență și va trebui să aștepți o scadență ulterioară sau să iei legătura cu colegii din Call Center la **021 9464**.

#### **Pot modifica valoarea contribuției pentru pensia facultativă dacă nu am nicio contribuție încasată?**

Dacă încă nu ai nicio contribuție încasată pe contractul tău de pensie facultativă, vei putea modifica valoarea contribuției după încasarea primei contribuții pe contractul tău.

#### **Cum notific un eveniment asigurat?**

Poți să înregistrezi un eveniment asigurat accesând secțiunea "Evenimente asigurate" din meniul aplicației. Apoi, selectezi opțiunea "Adaugă un eveniment asigurat" și urmezi pașii din aplicație. Dacă evenimentul tău e acoperit de mai multe categorii, trebuie să îl anunți pe fiecare categorie în parte. După ce finalizezi cu succes procesul, noi vom evalua cererea ta și vom reveni cu detalii. În cazul în care avem nevoie de documente suplimentare, te vom notifica direct în aplicație, unde le vei putea încărca ulterior.

#### **Ce evenimente asigurate pot să înregistrez prin intermediul aplicației?**

Poți înregistra evenimente asigurate pentru asigurări de viață, de sănătate (**inclusiv** pre-autorizare), asigurări prin angajator, asigurări prin ING Bank și asigurarea facultativă de locuință (**exclus** polița obligatorie PAD), atâta timp cât produsele din portofoliul tău sunt eligibile pentru eveniment asigurat, iar acesta sa produs cu maxim 6 luni în urmă.

#### **Cum trimit documentele pentru un eveniment asigurat?**

Documentele trebuie să fie în format digital. Dacă le ai deja scanate, le poți încărca în aplicație, direct de pe telefonul tău (se pot încărca fișiere în format PDF, PNG sau JPG), cu condiția ca acestea să nu fie protejate prin parolă. Dacă le ai în format fizic, ai opțiunea de a le face poze și încărca direct din aplicație.

#### **Unde pot verifica statusul evenimentului înregistrat?**

Poți verifica oricând statusul evenimentului tău în meniul *Evenimente*, apăsând pe cardul aferent acestuia. În plus, vei primi o notificare pe telefon atunci când statusul evenimentului tău a fost actualizat.

#### **Ce fac pentru a primi scrisoarea anuală de informare pentru pensii prin mijloace electronice?**

Pentru a primi scrisoarea anuală de informare pentru pensia ta privată facultativă sau obligatorie, este necesar să îți dai în prealabil acordul de a primi comunicări contractuale privind fondurile de pensii private de la NN Pensii SAFPAP și NN Asigurări de Viață prin mijloace electronice. Intră în meniul *Profil > Setări > Subscrieri* și verifică dacă ți-ai dat acordul.

#### **Unde pot vizualiza scrisoarea anuală de informare pentru pensii în aplicație?**

Poți vizualiza scrisoarea anuală de informare pentru pensia ta facultativă sau obligatorie în secțiunea *Documente contractuale* din meniul de produs.

#### **De ce nu văd scrisoarea anuală de informare în aplicație deși mi-am dat acordul?**

În cazul în care ți-ai dat acordul cu puțin timp înainte sau după transmiterea scrisorii anuale de informare pentru fondurile de pensii private din anul curent, atunci nu o vei putea vizualiza pe cea din prezent, ci o vei vedea începând cu anul următor (cu condiția să nu iți retragi acordul până atunci).

#### **Cum pot gestiona notificările trimise pe dispozitivul meu?**

Pentru a te informa cu privire la produsele și tranzacțiile tale, aplicația NN Direct poate trimite notificări de tip push (notificări instant primite pe dispozitiv) și notificări în aplicație (în meniul de Notificări sau imediat după logare). Dezactivarea notificărilor de tip push se poate realiza din setările dispozitivului.

#### **Cum îmi șterg contul?**

În cazul în care vrei să renunți la contul tău NN Direct, poți accesa opțiunea *Ștergere cont* din meniul *Profil > Setări*.

#### **Cum reactivez un cont șters?**

Îți poți activa din nou contul în câțiva pași simpli, accesând secțiunea *Creează-ți cont* din pagina de start. Poți folosi același nume de utilizator (adresă de email).